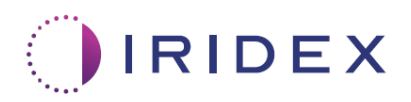

# Softwarevejledning

## **Cyclo G6®-laser med sweep-styringssoftware til MicroPulse®-transskleral laserterapi**

Indeholder oplysninger om procedurespecifikke skærme, hørbare toner og oversigt over patientbehandlingsparametre

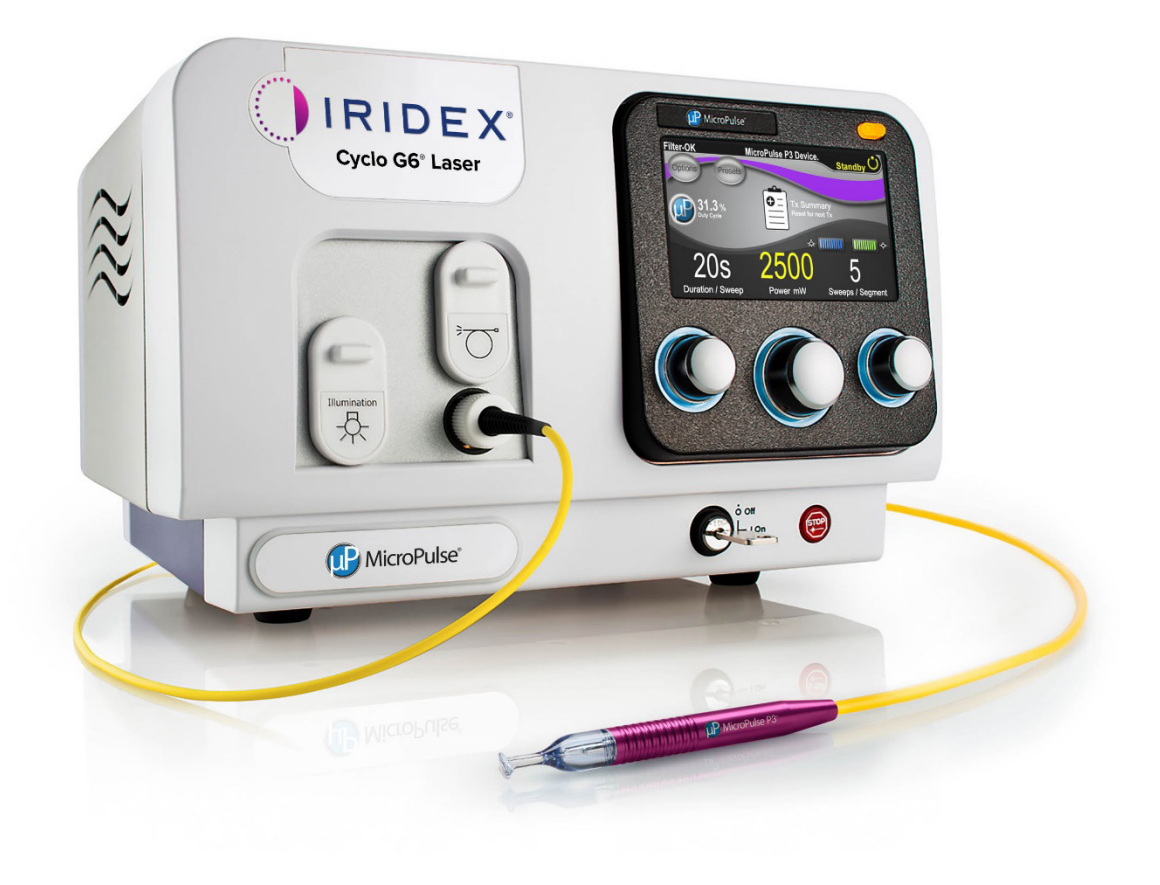

## **Indholdsfortegnelse**

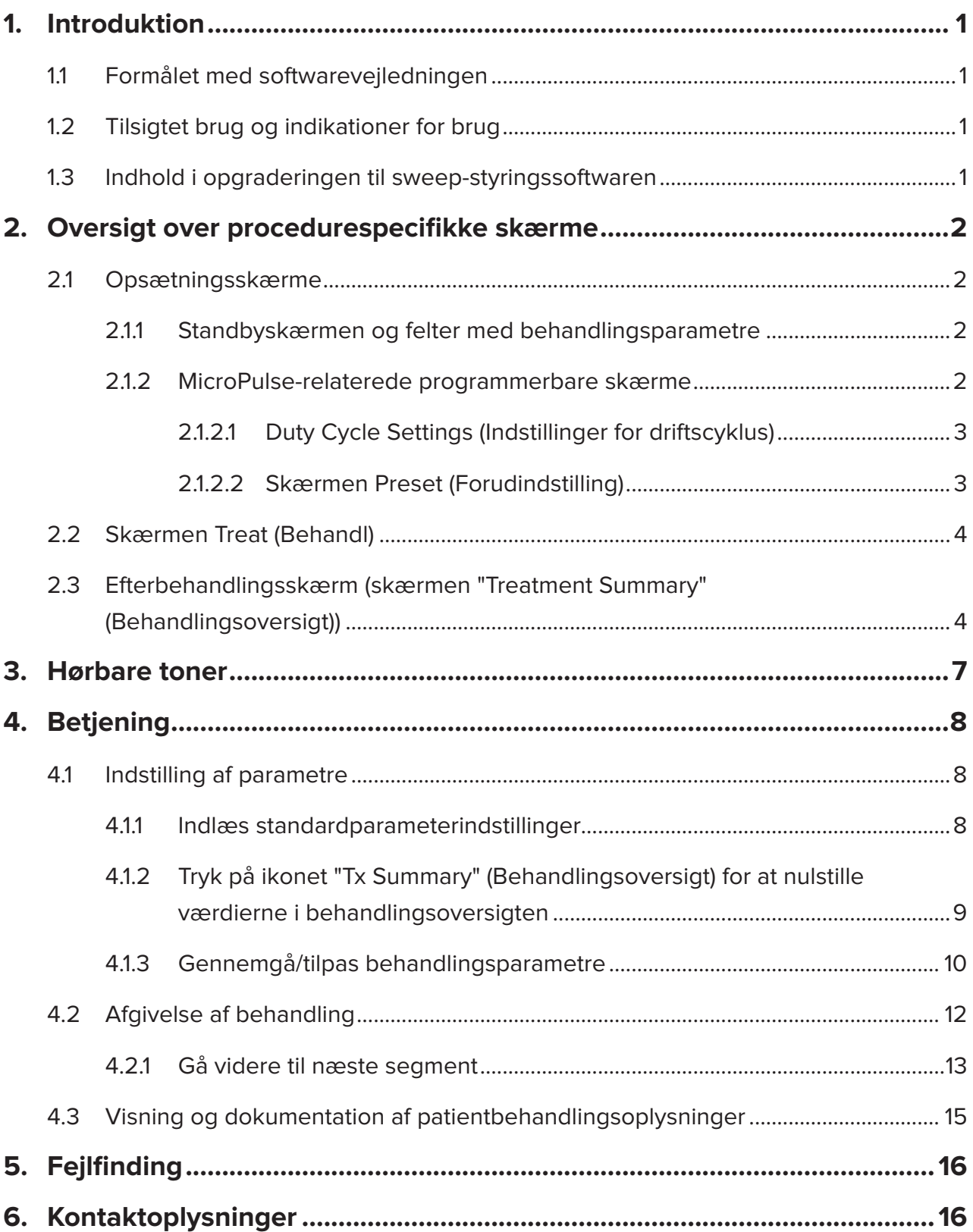

### <span id="page-2-0"></span>**1. Introduktion**

### **1.1 Formålet med softwarevejledningen**

Denne softwarevejledning er beregnet til at give specifikke oplysninger om opgradering af Cyclo G6®-sweep-stryingssoftware til MicroPulse®-transskleral laserterapi (TLT), der afgives med MicroPulse P3®-laseranordningen (også kaldet "MicroPulse P3-probe").

Denne brugervejledning beskriver og forklarer betjeningen af de grafiske skærme i brugergrænsefladen og felter med behandlingsparametre, der er specifikke for softwareopgraderingen. Brugervejledningen giver ikke oplysninger, der er fælles for både standardsoftwaren og softwareopgraderingen. Se brugervejledningen til Cyclo G6 lasersystemet og MicroPulse P3-laseranordningen for at få fuldstændige instruktioner.

*BEMÆRK: Denne softwarevejledning er beregnet til at blive brugt sammen med brugervejledningen til Cyclo G6-lasersystemet og MicroPulse P3-laseranordningen.*

### **1.2 Tilsigtet brug og indikationer for brug**

Denne softwareopgradering er beregnet til at gøre det nemmere at bruge konsollen og proben, når der udføres MicroPulse TLT ved at give adgang til procedurespecifikke skærme, hørbare toner og en oversigt over patientbehandlingsparametre.

Se brugervejledningen til Cyclo G6-lasersystemet og MicroPulse P3-laseranordningen for at få en fuldstændig beskrivelse af tilsigtet brug og indikationer for brug.

### **1.3 Indhold i opgraderingen til sweep-styringssoftwaren**

Denne softwareopgradering inkluderer opsætningsskærme, en behandlingsskærm og en efterbehandlingsskærm, der er specifikke for MicroPulse TLT-proceduren. Disse separate procedurespecifikke skærme gør det muligt for brugeren at navigere i indlæsning og programmering af parametre under opsætningen, monitorere afgivelsen under behandlingen og derefter få vist en oversigt over de behandlingsoplysninger, der blev brugt til patienten.

Derudover giver softwareopgraderingen hørbare toner for at hjælpe lægen med at overholde den ønskede sweep-hastighed, mens MicroPulse P3-proben sweeper et givet segment (dvs. kvadrant eller halvkugle).

### <span id="page-3-0"></span>**2. Oversigt over procedurespecifikke skærme**

Opgraderingen til Cyclo G6-sweep-styringssoftwaren til MicroPulse TLT adskiller sig fra den standardsoftware, der følger med Cyclo G6-lasersystemet, ved at opgraderingen indeholder procedurespecifikke opsætningsskærme, en behandlingsskærm og en efterbehandlingsskærm ud over hørbare toner.

De følgende afsnit beskriver kun skærme og felter, der er specifikke for softwareopgraderingen. Denne softwarevejledning beskriver ikke skærme eller felter, der er fælles for både softwareopgraderingen og standardsoftwaren. Se brugervejledningen til Cyclo G6 lasersystemet og MicroPulse P3-laseranordningen for at få oplysninger om den generelle betjening og vedligeholdelse af Cyclo G6-laserkonsollen og MicroPulse P3-proben, inklusive en beskrivelse af de skærme, der er fælles for softwareopgraderingen og standardsoftwaren.

### **2.1 Opsætningsskærme**

### **2.1.1 Standbyskærmen og felter med behandlingsparametre**

Standbyskærmen bruges til at angive behandlingsparametre for MicroPulse TLT.

Skærmen indeholder to brugerprogrammerbare felter: "Duration/Sweep" (Varighed/sweep) (dvs. sweep-hastighed) og "Sweep/Segment" (dvs. antal sweeps pr. segment) og ikonet "Tx Summary" (Behandlingsoversigt), der ikke findes i standardsoftwaren.

De to programmerbare felter er "Duration/Sweep" (Varighed/sweep) (dvs. sweephastighed) og "Sweep/Segment" (dvs. antal sweeps pr. segment). Disse to MicroPulse TLT-behandlingsvariabler er underrepræsenteret i faglitteraturen. Dokumentation af disse behandlingsvariabler hjælper brugerne med at analysere deres MicroPulse TLTbehandlingsresultater og justere parametre efter behov for at opnå det ønskede kliniske resultat for hver patient.

Når der trykkes på ikonet Tx Summary, vises skærmen Treatment Summary (Behandlingsoversigt). Skærmen Treatment Summary (Behandlingsoversigt) giver brugeren mulighed for at dokumentere behandlingsoplysninger i patientens journal. Der gemmes ingen personlige eller identificerende patientoplysninger i softwaren.

*Se [Tabel 1: Oversigt over skærme i opgraderingen til sweep-styringssoftwaren](#page-6-0)*

### **2.1.2 MicroPulse-relaterede programmerbare skærme**

Skærmen MicroPulse Duty Cycle Settings (Indstillinger for MicroPulse-driftscyklus) og MicroPulse Preset (MicroPulse-forudindstilling) i softwareopgraderingen skiller sig ud fra den standardsoftware, der følger med Cyclo G6-laseren som vist nedenfor.

#### <span id="page-4-0"></span>**2.1.2.1 Duty Cycle Settings (Indstillinger for driftscyklus)**

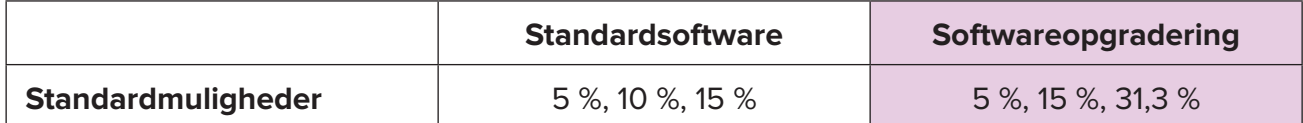

*BEMÆRK: Der er ingen ændring i den manuelle justering af arbejdscyklusser, og der er ingen ændring i området for MicroPulse-varigheder og -intervaller.*

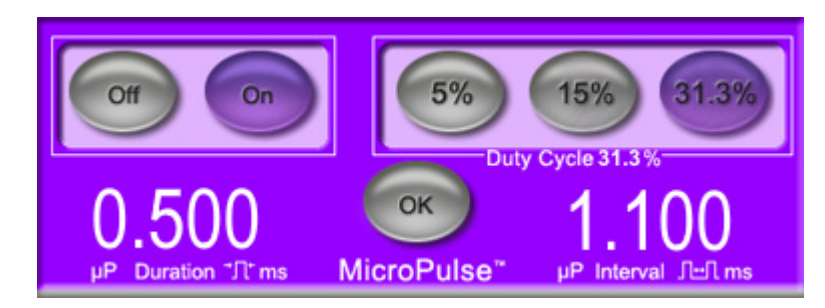

**Indstillinger for MicroPulse-driftscyklus som vist i softwareopgraderingen**

#### **2.1.2.2 Skærmen Preset (Forudindstilling)**

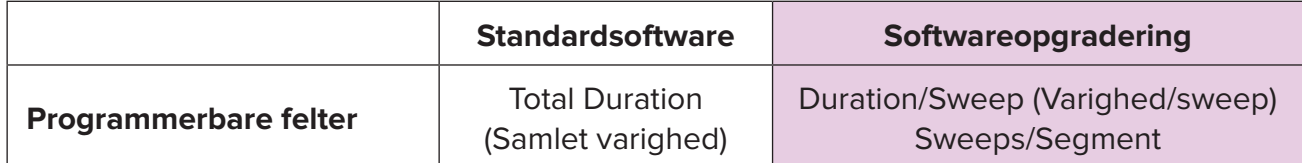

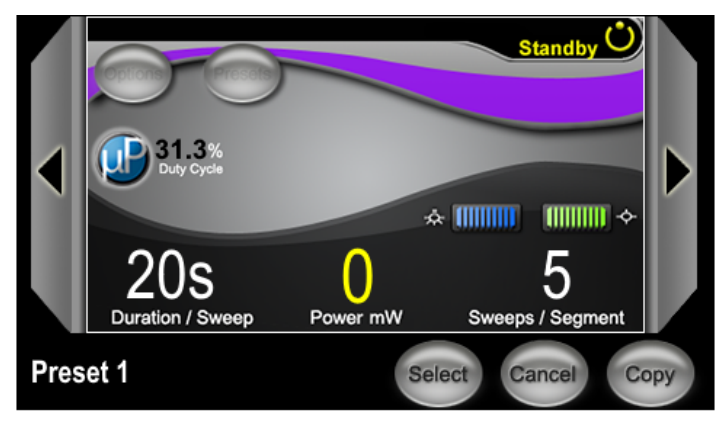

**Skærmen Preset (Forudindstilling) for MicroPulse som vist i softwareopgraderingen**

### <span id="page-5-0"></span>**2.2 Skærmen Treat (Behandl)**

Skærmen Treat (Behandl) vises, når brugeren trykker på knappen Standby/Treat (Behandl) for at skifte til behandlingstilstand. Der er ingen programmerbare felter på skærmen Treat (Behandl).

Skærmen Treat (Behandl) giver brugeren mulighed for at følge med i forløbet af et behandlingssegment (dvs. kvadrant eller halvkugle). Følgende oplysninger vises:

- 1. Total Sweeps per Segment (Samlede sweeps pr. segment)
- 2. Current Sweep (Aktuelt sweep)
- 3. Sweep Duration Remaining (Resterende sweep-varighed)
- 4. Total Segment Duration (Samlet varighed for segment)
- 5. Total Seconds Remaining (Sekunder tilbage)
- 6. Power (Effekt)

Når et behandlingssegment er fuldført, erstattes stopuret automatisk af **knappen "Next Segment"** (Næste segment). Teksten "Segment Completed" (Segment fuldført) vises i feltet ved siden af knappen. Hvis du vil afgive behandling i det næste segment (dvs. kvadrant eller halvkugle), skal du trykke på knappen "Next Segment" (Næste segment) for at nulstille felterne "Sweep Duration Remaining" (Resterende sweep-varighed), "Current Sweep" (Aktuelt sweep) og "Total Seconds Remaining" (Sekunder tilbage) til deres startværdier.

*Se [Tabel 1: Oversigt over skærme i opgraderingen til sweep-styringssoftwaren](#page-6-0)*

### **2.3 Efterbehandlingsskærm (skærmen "Treatment Summary" (Behandlingsoversigt))**

Skærmen Treatment Summary (Behandlingsoversigt) kan åbnes ved at vælge ikonet "Tx Summary" (Behandlingsoversigt) på standbyskærmen. Der er ingen programmerbare felter på skærmen Treatment Summary (Behandlingsoversigt).

Skærmen Treatment Summary (Behandlingsoversigt) giver brugeren mulighed for at få vist en oversigt over behandlingsoplysninger, der bruges til patienten, herunder:

- 1. Total Segments (Samlet antal segmenter)
- 2. Total Duration (Samlet varighed)
- 3. Total Sweeps (Samlede sweeps)
- 4. Procedurens Duration/Sweep (Varighed/sweep), Power (Effekt) og Sweeps/Segment

Akkumulerede værdier bør nulstilles mellem behandlingerne. Nulstillinger kan udføres enten før eller efter hver MicroPulse TLT-behandling.

Skærmen Treatment Summary (Behandlingsoversigt) indeholder MicroPulse TLTbehandlingsdata, som brugeren kan registrere i patientens journal. Alternativt kan brugeren tage et billede af skærmen Treatment Summary (Behandlingsoversigt) og føje det til patientens journal. Der gemmes ingen personlige eller identificerende patientoplysninger i softwaren.

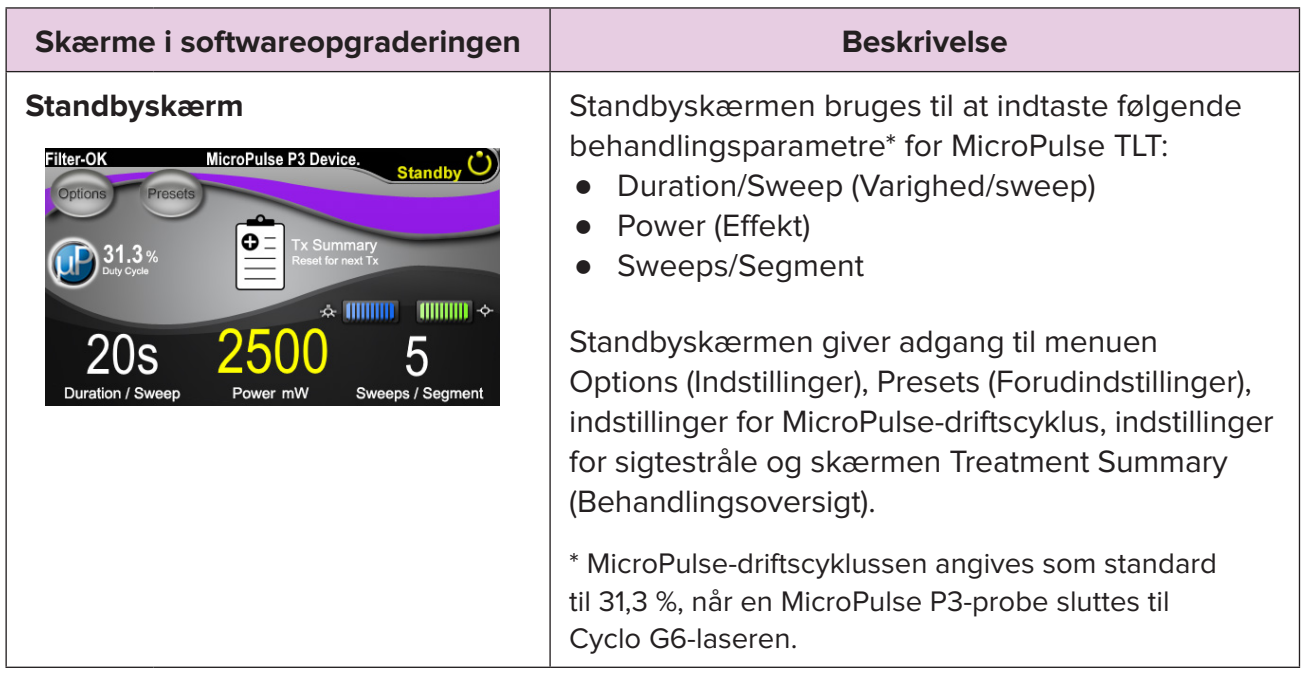

#### <span id="page-6-0"></span>**Tabel 1: Oversigt over skærme i opgraderingen til sweep-styringssoftwaren**

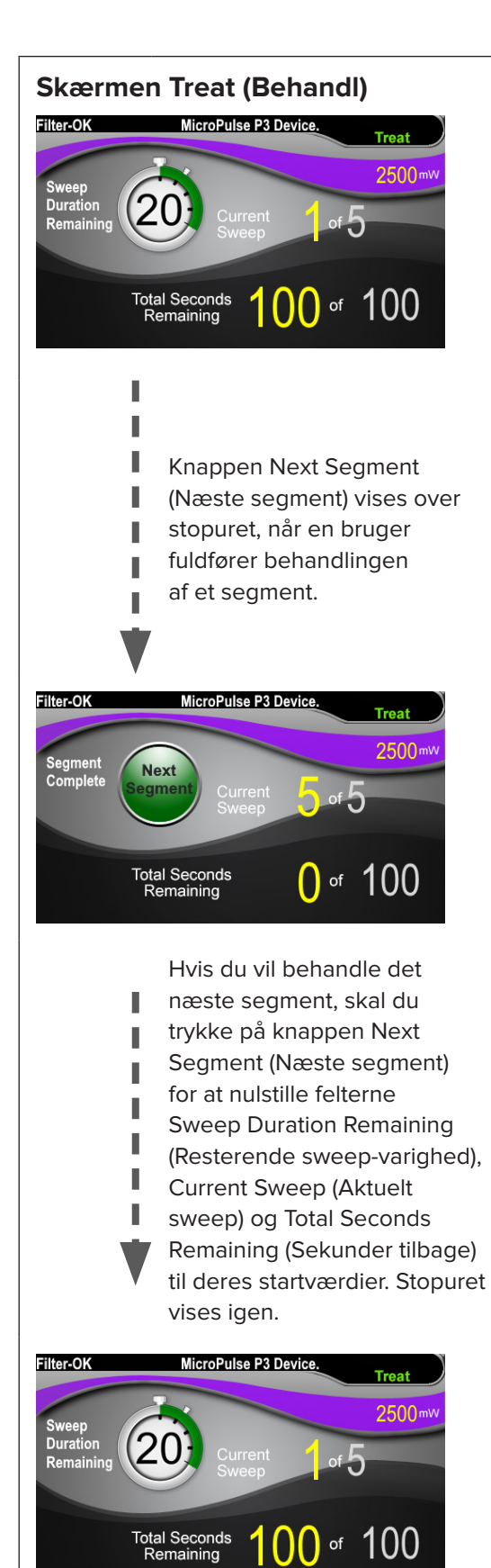

**Skærmen Treat (Behandl)** Skærmen Treat (Behandl) indeholder følgende felter:

- Power (Effekt) Værdien overføres automatisk fra feltet "Power" (Effekt) på standbyskærmen.
- Stopuret Sweep Duration Remaining (Resterende sweep-varighed)
	- o Værdien overføres automatisk fra feltet "Duration/Sweep" (Varighed/sweep) på standbyskærmen.
	- o Feltet Sweep Duration Remaining (Resterende sweep-varighed) sporer forløbet af et enkelt sweep og nulstilles automatisk efter hvert sweep.
- Total Sweeps per Segment (Samlede sweeps pr. segment) Værdien overføres automatisk fra feltet "Sweeps/Segment" på standbyskærmen.
- Current Sweep (Aktuelt sweep) Det aktuelle sweep rykker automatisk frem efter hvert afsluttet sweep.
- Total Segment Duration (Samlet varighed for segment) Værdien beregnes automatisk som et resultat af feltet Duration/Sweep (Varighed/sweep) og Sweeps/Segment.
- Total Seconds Remaining (Sekunder tilbage) Tæller automatisk ned fra det antal sekunder, der er tilbage for segmentet.

**Knappen Next Segment** (Næste segment) vises over stopuret Sweep Duration Remaining (Resterende sweep-varighed).

Hvis du vil behandle det næste segment, skal du trykke på knappen "Next Segment" (Næste segment) for at nulstille felterne "Sweep Duration Remaining" (Resterende sweep-varighed), "Current Sweep" (Aktuelt sweep) og "Total Seconds Remaining" (Sekunder tilbage) til deres startværdier.

<span id="page-8-0"></span>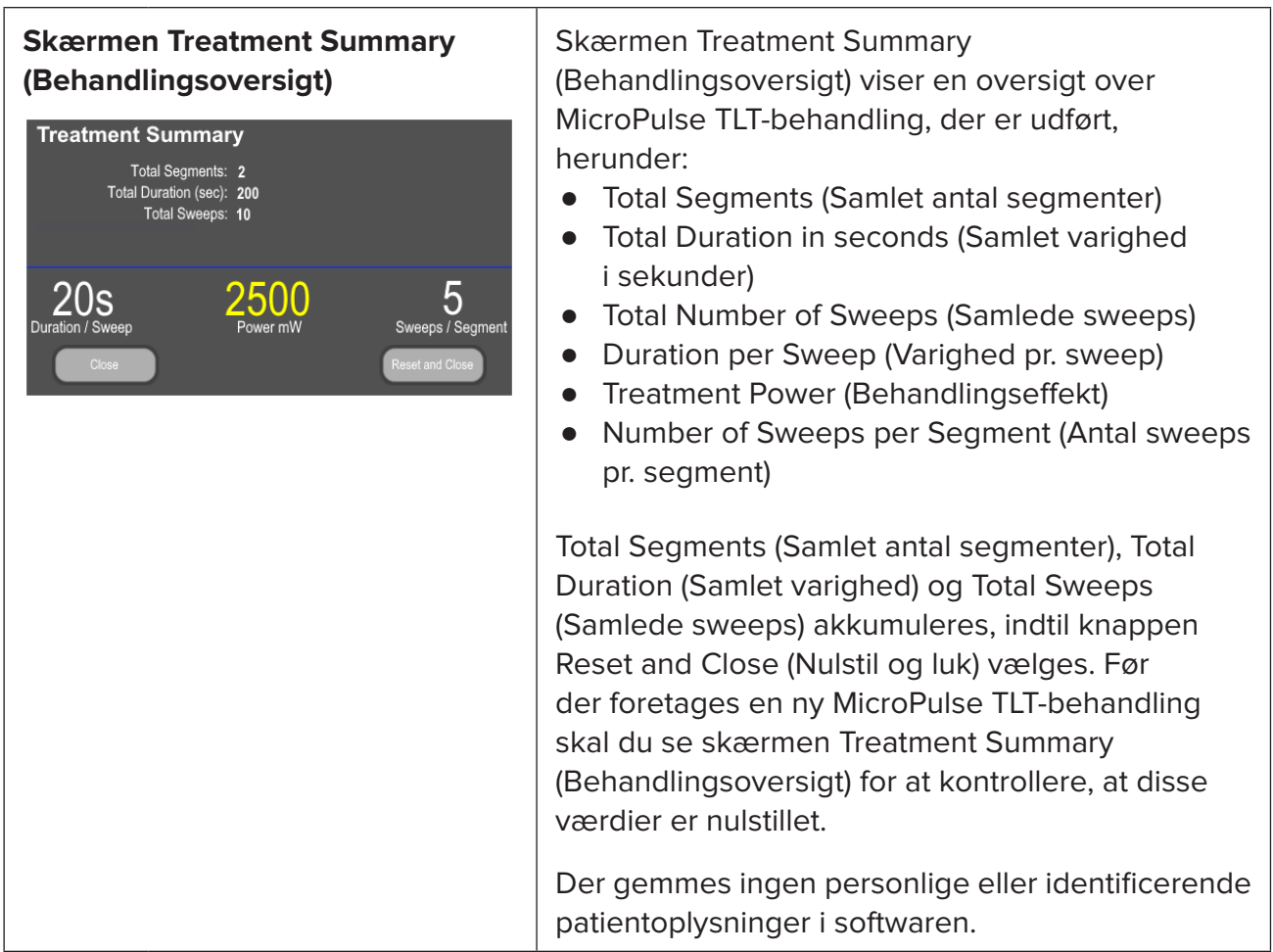

### **3. Hørbare toner**

For at hjælpe lægen med at overholde den ønskede sweep-hastighed, mens MicroPulse P3 proben sweeper frem og tilbage over et givet segment (dvs. kvadrant eller halvkugle), afspilles en enkelt tone automatisk halvvejs i et sweep, og en dobbelt tone af den samme lyd afspilles ved starten af næste sweep.

Tonens lydstyrke kan justeres i menuen Options (Indstillinger), som er tilgængelig fra standbyskærmen.

### <span id="page-9-0"></span>**4. Betjening**

De følgende beskriver af betjeningen er specifikke for softwareopgraderingen. Se brugervejledningen til Cyclo G6-lasersystemet og MicroPulse P3-laseranordningen for at få en fuldstændig beskrivelse af tilsigtet brug og indikationer for brug.

### **4.1 Indstilling af parametre**

#### **4.1.1 Indlæs standardparameterindstillinger**

Når Cyclo G6-laseren er opsat, tændt og sluttet til MicroPulse P3-proben, vises pop op-vinduet Load Defaults (Indlæs standarder), hvor det er muligt at indlæse eller annullere standardbehandlingsværdier.

Pop op-vinduet Load Defaults (Indlæs standarder) i softwareopgraderingen erstatter feltet Total Duration (Samlet varighed) i standardsoftwaren med felterne Duration/Sweep (Varighed/sweep) og Sweeps/Segment.

Resultatet af feltet Duration/Sweep (Varighed/sweep) og Sweeps/Segment beregner automatisk den samlede varighed pr. segment. Den samlede varighed pr. segment vises på skærmen Treat (Behandl).

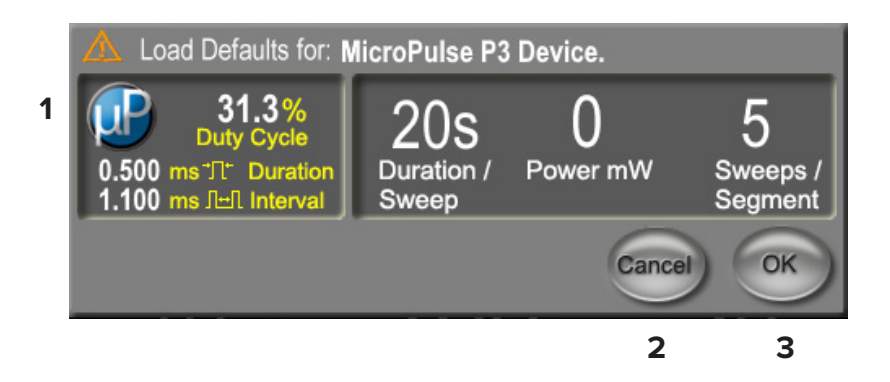

#### **Pop op-vinduet Load Defaults (Indlæs standarder) for MicroPulse P3-anordning**

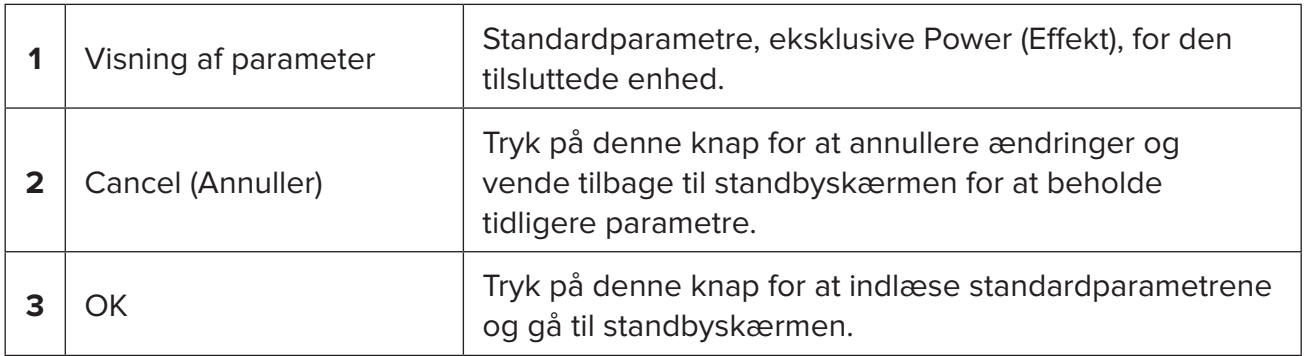

<span id="page-10-0"></span>Når du har trykket på "Cancel" (Annuller) eller "OK", vises der en pop op-skærm, hvor brugeren kan bekræfte øjensikkerhedskravene som vist nedenfor. Vælg "OK" for at bekræfte øjensikkerhedskravene og gå til standbyskærmen.

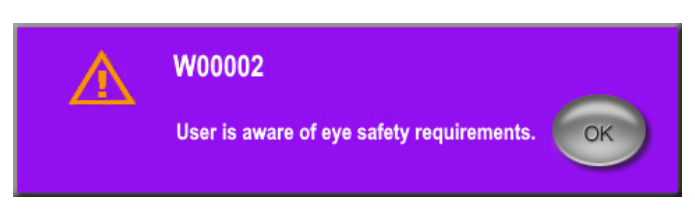

**Pop op-vindue vedr. øjensikkerhedskrav**

### **4.1.2 Tryk på ikonet "Tx Summary" (Behandlingsoversigt) for at nulstille værdierne i behandlingsoversigten**

Vælg ikonet "Tx Summary" på standbyskærmen for at åbne skærmen Treatment Summary (Behandlingsoversigt). Vælg knappen "Reset and Close" (Nulstil og luk) på skærmen Treatment Summary (Behandlingsoversigt). Dette nulstiller værdierne for det samlede segment, det samlede antal sweeps og den samlede varighed.

#### <span id="page-11-0"></span>**4.1.3 Gennemgå/tilpas behandlingsparametre**

På standbyskærmen kan du gennemgå de ønskede behandlingsparametre for felterne MicroPulse Duty Cycle (MicroPulse-driftscyklus), Duration/Sweep (Varighed/sweep), Power (Effekt) og Sweeps/Segment, og tilpasse dem efter behov. Hvis du vil ændre parametrene, skal du enten justere værdierne manuelt eller vælge en forudindstilling for at indlæse brugerprogrammerede behandlingsparametre.

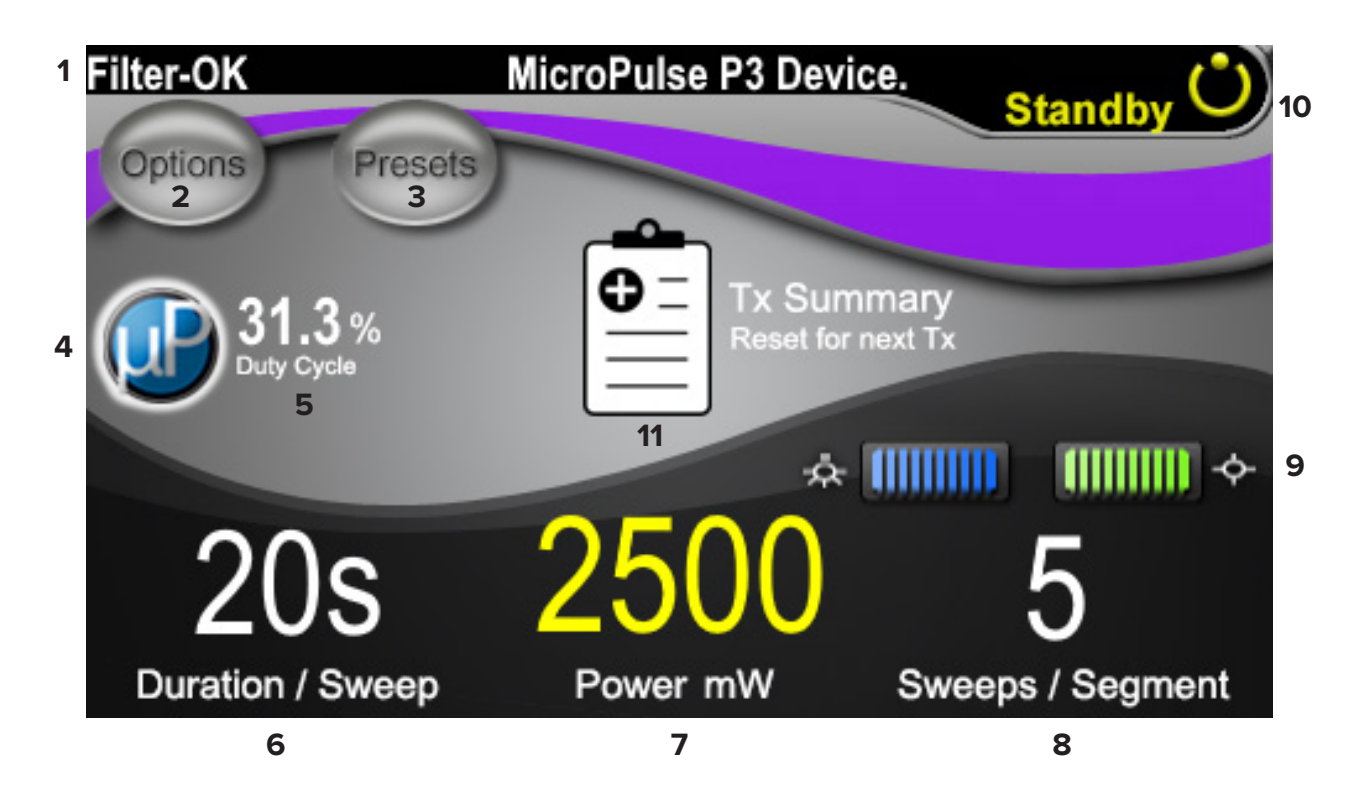

#### **Standbyskærm**

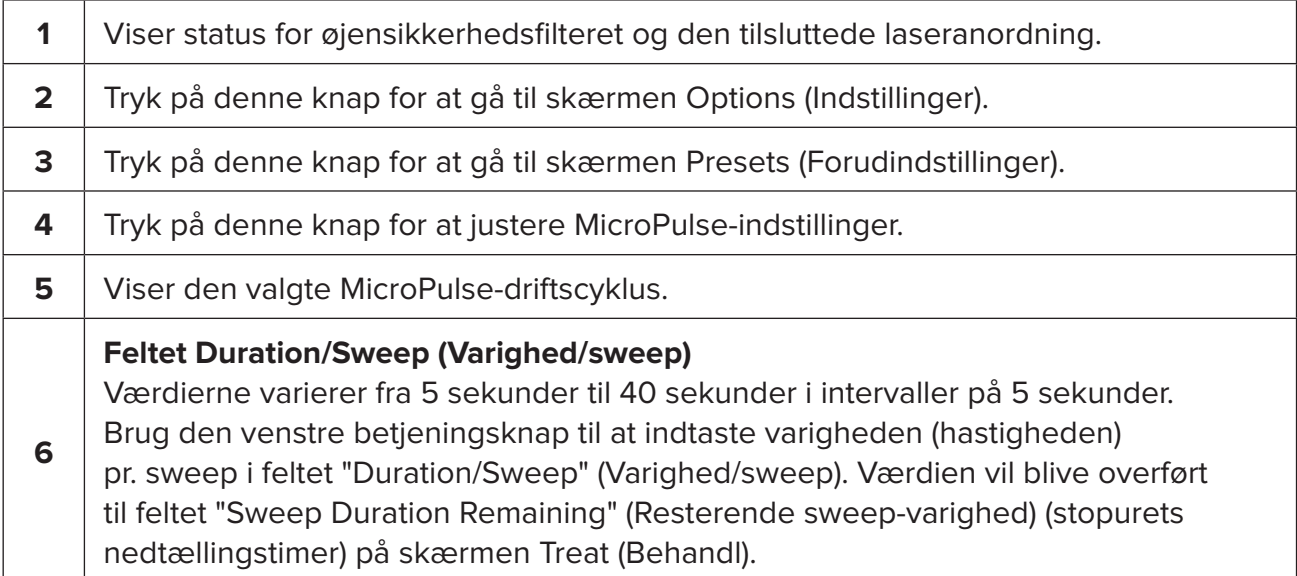

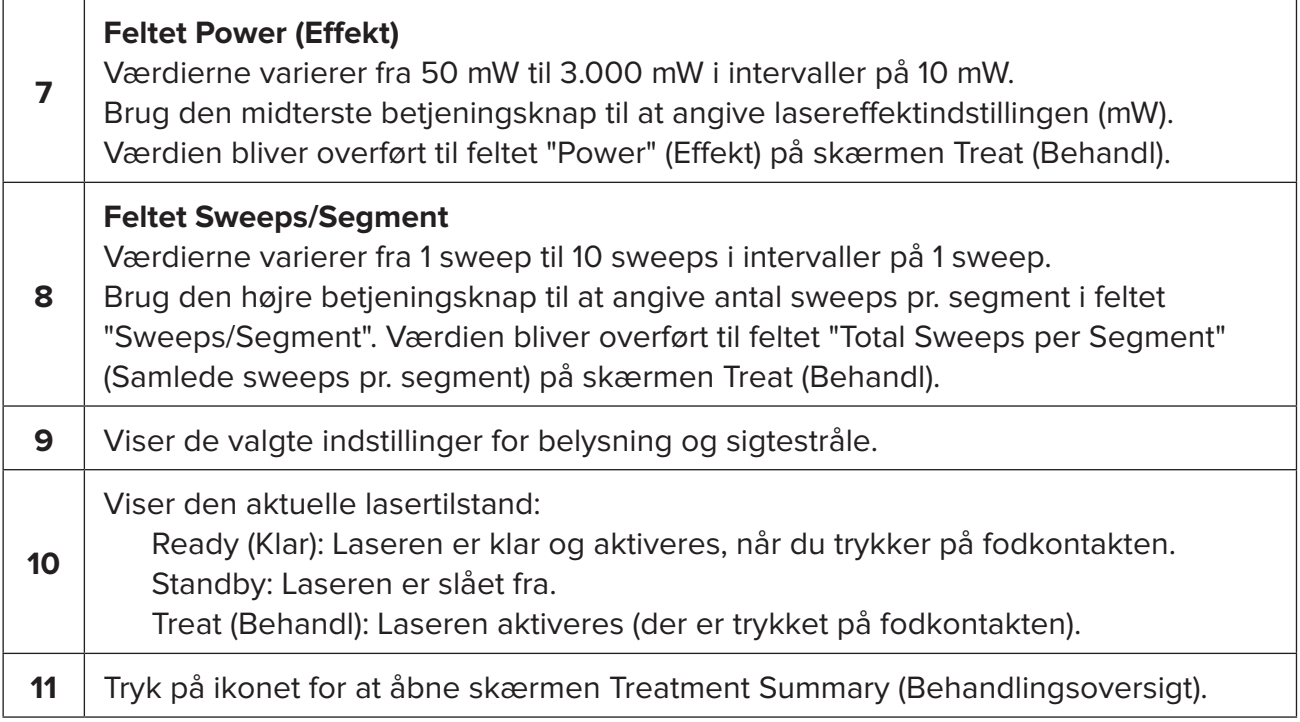

### <span id="page-13-0"></span>**4.2 Afgivelse af behandling**

*Bemærk: Før du afgiver behandling, skal du se brugervejledningen til Cyclo G6 lasersystemet og MicroPulse P3-laseranordningen for at få instruktioner i afgivelse, herunder sikkerhed, advarsler og forholdsregler.*

1. Tryk på knappen Treat (Behandl)/Standby for at gå til skærmen Treat (Behandl).

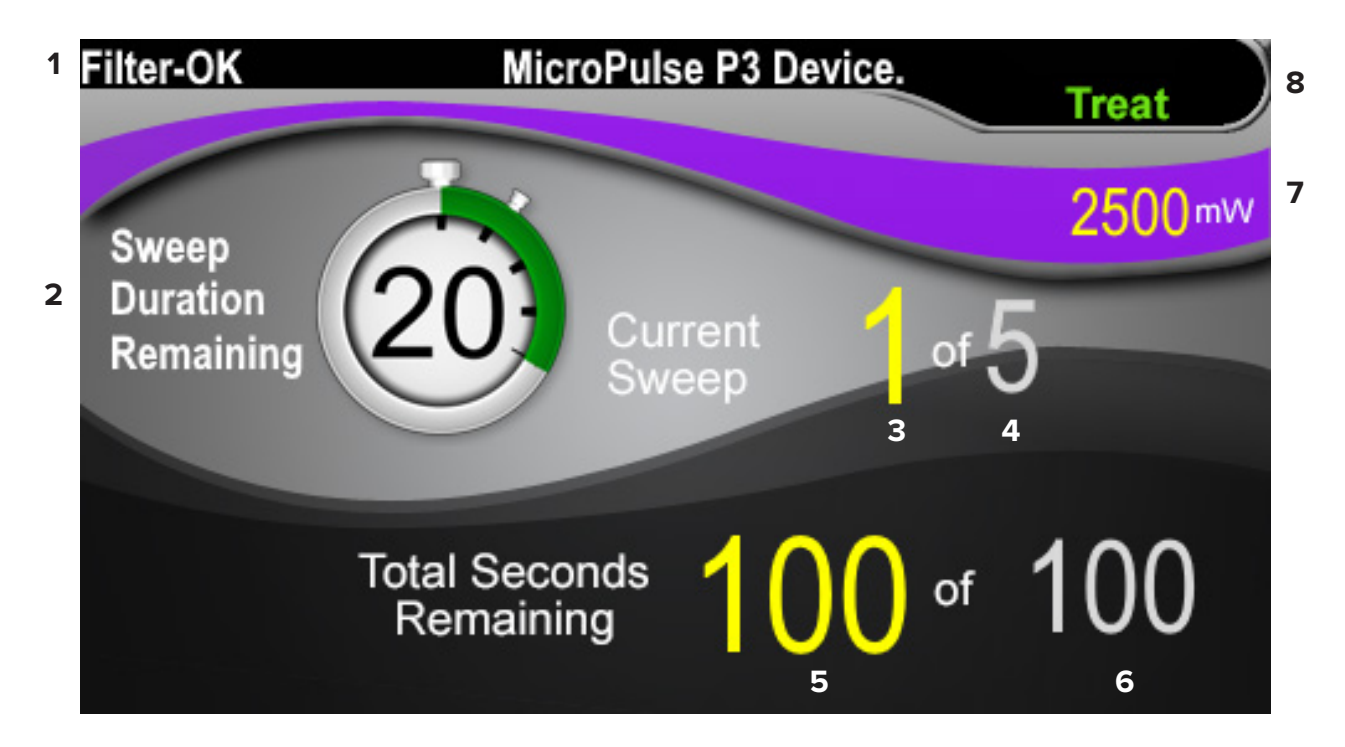

#### **Skærmen Treat (Behandl)**

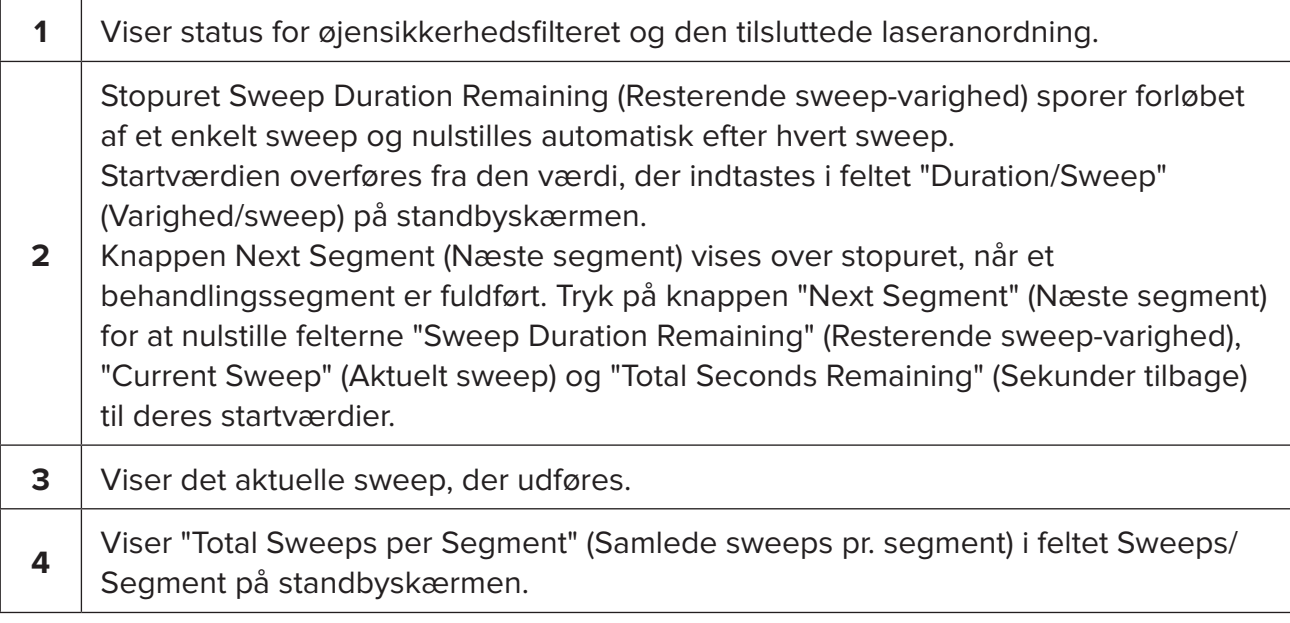

<span id="page-14-0"></span>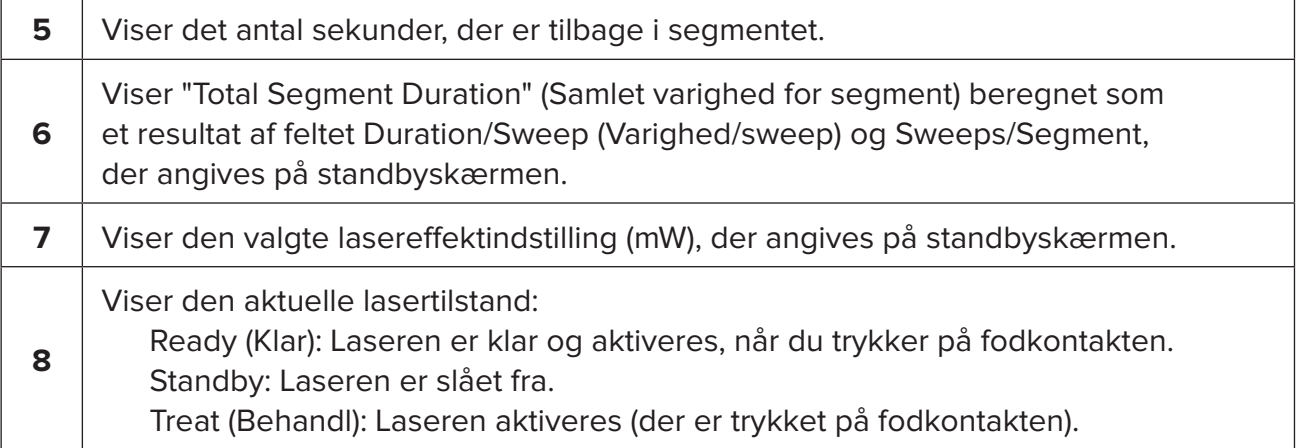

2. Tryk på fodkontakten for at aktivere laseren ved at følge instruktionerne i brugervejledningen til Cyclo G6-lasersystemet. Slip fodkontakten, hvis du vil afbryde behandlingen.

#### **4.2.1 Gå videre til næste segment**

- 1. Når en bruger afslutter behandlingen af et segment (dvs. kvadrant eller halvkugle), skifter stopuret til knappen "Next Segment" (Næste segment).
- 2. Hvis du vil behandle det næste segment, skal du trykke på knappen Next Segment (Næste segment) for at nulstille felterne "Sweep Duration Remaining" (Resterende sweep-varighed), "Current Sweep" (Aktuelt sweep) og "Total Seconds Remaining" (Sekunder tilbage) til deres startværdier.
- 3. Når alle de ønskede segmenter er blevet behandlet, skal du vælge knappen Treat/ Standby for at vende tilbage til standbyskærmen.

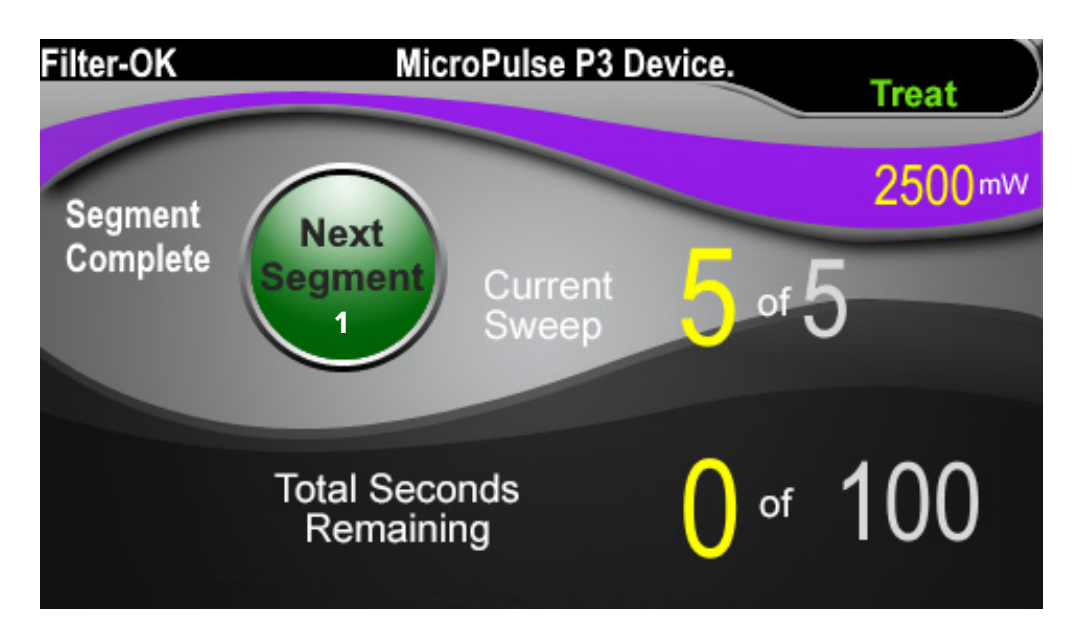

**Knappen Next Segment (Næste segment)**

**1** Før det næste segment behandles, skal du trykke på knappen Next Segment (Næste segment) for at nulstille felterne "Sweep Duration Remaining" (Resterende sweep-varighed), "Current Sweep" (Aktuelt sweep) og "Total Seconds Remaining" (Sekunder tilbage) til deres startværdier.

Hvis der trykkes på knappen Next Segment (Næste segment), før et segment er fuldført, vises et bekræftelsesvindue for at bekræfte nulstillingen.

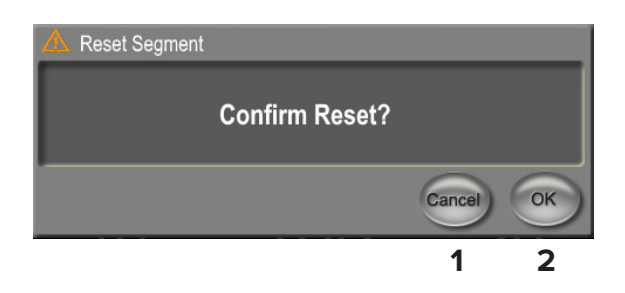

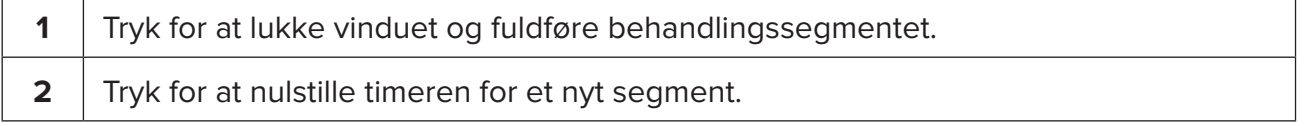

### <span id="page-16-0"></span>**4.3 Visning og dokumentation af patientbehandlingsoplysninger**

- 1. Ved afslutningen af MicroPulse TLT-behandlingen
	- a. Tryk på ikonet "Tx Summary" på standbyskærmen for at åbne skærmen Treatment Summary (Behandlingsoversigt).
	- b. Dokumentér behandlingsoplysningerne manuelt i patientens journal, eller tag et billede af skærmen Treatment Summary (Behandlingsoversigt), og føj det til patientens journal. Der gemmes ingen personlige eller identificerende patientoplysninger i softwaren.
- 2. Efter dokumentationen skal du vælge "Reset and Close" (Nulstil og luk) for at nulstille værdierne for Total Segment (Samlet segment), Total Duration (Samlet varighed) og Total Sweeps (Samlede sweeps) for at gøre klar til næste MicroPulse TLT-behandling.

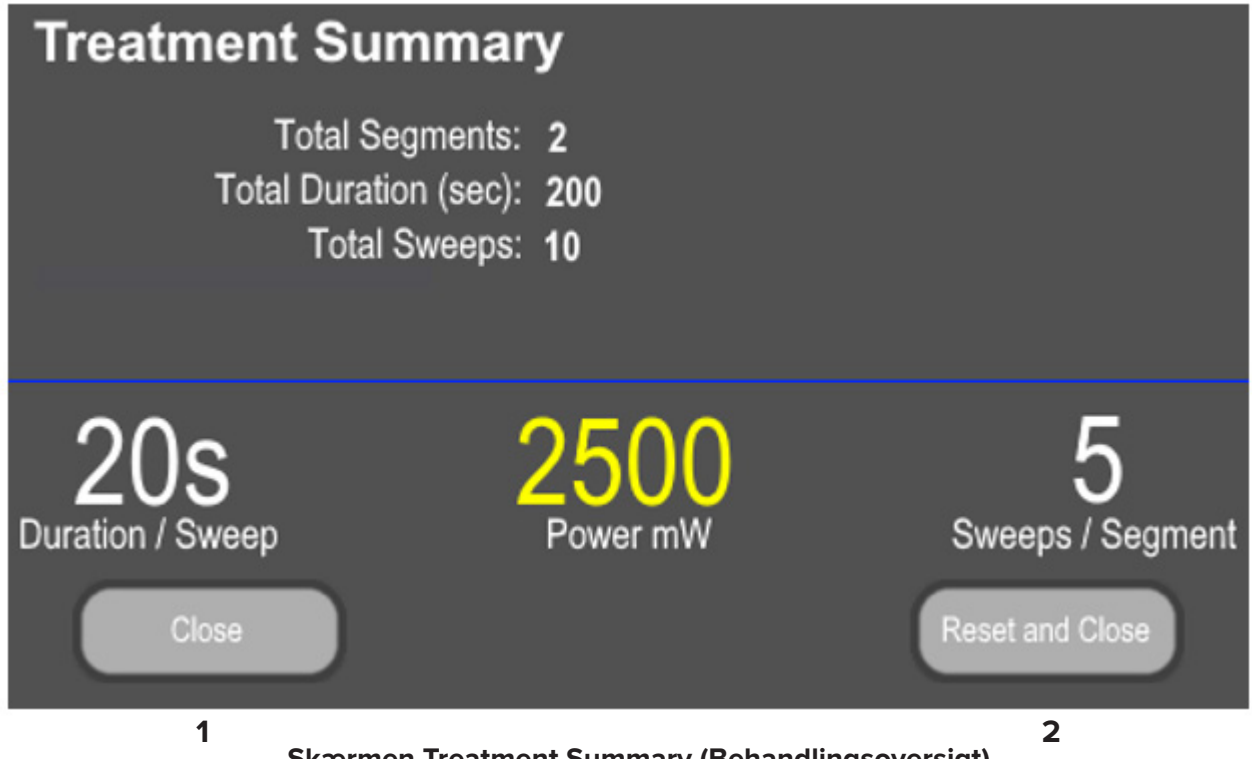

**Skærmen Treatment Summary (Behandlingsoversigt)**

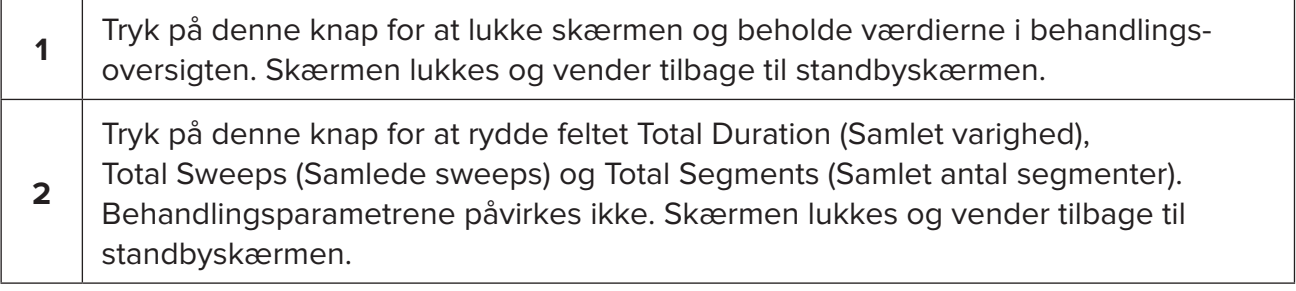

### <span id="page-17-0"></span>**5. Fejlfinding**

Fejlmeddelelse

ſ

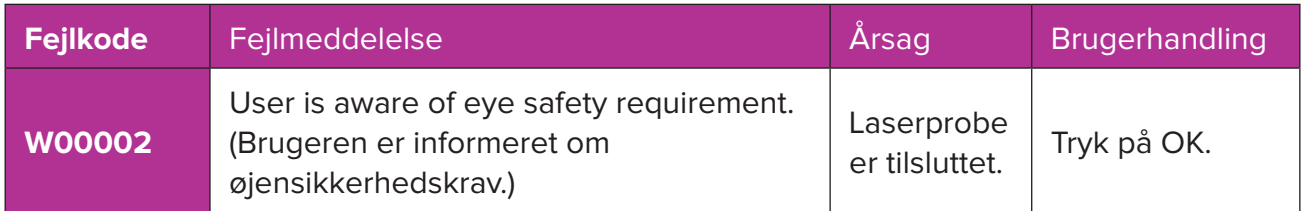

*BEMÆRK: Se brugervejledningen til Cyclo G6-lasersystemet for at få vejledning i al anden fejlfinding og fejlmeddelelser på systemet.*

### **6. Kontaktoplysninger**

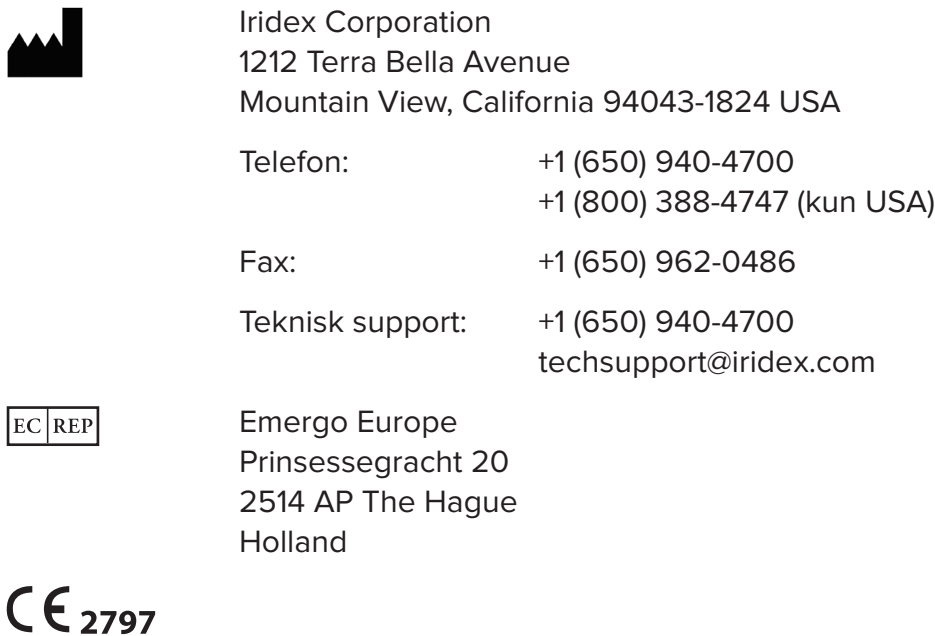

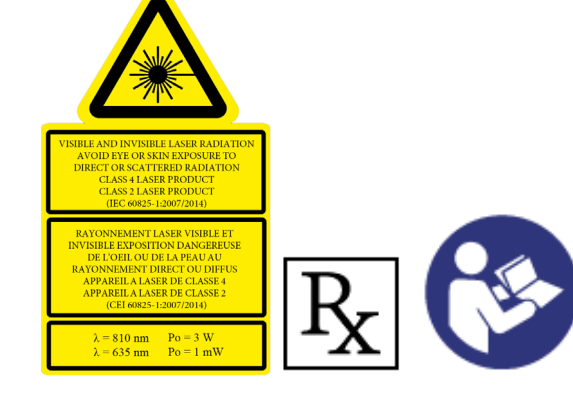

Før du afgiver behandling, skal du se brugervejledningen til Cyclo G6-lasersystemet og MicroPulse P3 laseranordningen for at få instruktioner i afgivelse, herunder sikkerhed, advarsler og forholdsregler.

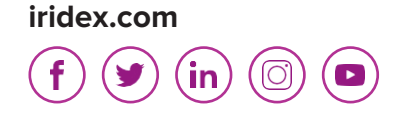

Iridex, Iridex-logoet, MicroPulse, Cyclo G6 og MicroPulse P3 er registrerede varemærker tilhørende Iridex.

© 2022 Iridex Corporation. Alle rettigheder forbeholdes. Varenr. 88199-DA Rev B 02.2022